# GETTING STARTED WITH SEAVE

This will get you started using Seave, a comprehensive variant filtration platform for clinical genomics, developed at the KCCG.

For a more detailed introduction, you can watch a demonstration video [here.](https://www.garvan.org.au/research/kinghorn-centre-for-clinical-genomics/clinical-genomics/learn-about-genomics/seaved)

Every case is different, so experiment with different selections and see how they change your results.

If you have any questions or feedback, please contact us at [kccgeducation@garvan.org.au](mailto:kccgeducation%40garvan.org.au?subject=SeavEd%20query%20/%20feedack).

## **1. Login**

**Navigate** to Seave at <https://seave.bio/>

**Click** "Log In" on the top right of the page and enter your username and password (login details for the case studies are in the downloadable instructions). There are also publically available datasets that don't require a login.

# **2. Go to the data**

**Click** 'Take me to the data' in the middle of the page.

## **3. Select a database**

**Scroll** to the bottom of the page to see the databases that you have access to.

**Click** on the relevant database.

## **4. Select a family**

Databases can include multiple individuals, grouped into multiple families.

**Select** the relevant family and review their affected or unaffected status.

# **5. Select an analysis type**

**Select** a relevant analysis type.

Multiple analysis types might fit the family's pedigree, meaning you may need to filter the data multiple times.

#### Connect with KCCG:

Visit us http://www.garvan.org.au/kccg Follow our newsfeed on Twitter @kinghorngenomes Email us at kccgenquiries@garvan.org.au

Your database contains families

NA12878trin hr w

 $V_{\text{O}}$ 

De Novo Dominant

Proceed to query options

You can choose to use familial information to conduct variant filtration on members of a single family using predefined analysis methods. Alternatively, you can choose to analyse the entire dataset

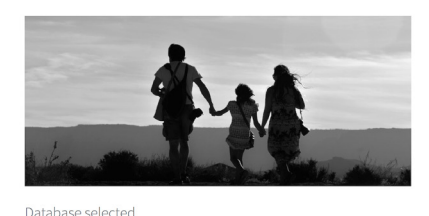

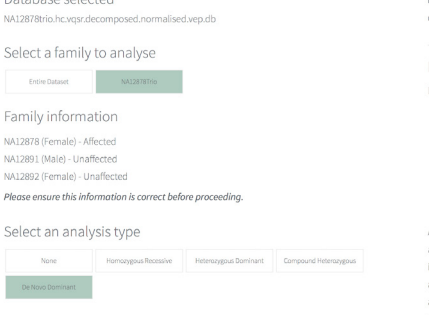

Familial filtering

Click each of the headings below if would like more information regarding the filtration mechanism and for differer

Heterozygous dominant

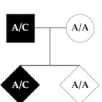

ozygous genotype and all unaffe individuals do not have a heterozygou genotype. Equivalent to autosomal dominant in the X chromoso

Homozygous/hemizygous recessive

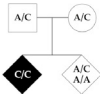

alternate genotype and all unaffected individuals do not have a homozygous alternate genotype. Equivalent t autosomal recessive in the autoso X-linked recessive in the X chromosome

To start with, try homozygous recessive, compound heterozygous and de novo dominant. If multiple generations are affected, replace de novo dominant with heterozygous dominant.

You can read about inheritance patterns on the right of the page, or by clicking Familial Filters at the top.

**Click** 'Proceed to query options'.

# **6. Set up your query**

These steps will determine which variants are filtered out, and which are kept for you to manually review.

Remember, you can experiment with these settings.

#### **Genomic locations (optional)**

Inclusion: You can enter a location to only return variants in that region, e.g. 'chr1:1-100000' for chromosome 1, bases 1 to 100000,or 'MT' for the mitochondrial genome.

**Exclusion:** This will exclude all variants in this region, which is a useful way of reducing incidental findings.

> **KINGHORN CENTRE FOR CLINICAL GENOMICS**

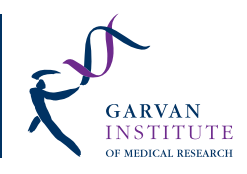

#### **Gene lists (optional)**

Gene lists are compiled by researchers, clinicians and commercial providers.

Select multiple gene lists by holding command (mac) or control (pc).

You can also enter your own custom gene list.

#### **Impact**

Leave 'Impact' at high & medium.

Some variants will have little to no impact, e.g if they code for the same amino acid. Others are likely to be harmful, e.g if they disrupt the transcription of a gene.

Seave follows the Ensembl variant impact prediction, which you can learn more about [here.](https://asia.ensembl.org/info/genome/variation/predicted_data.html)

#### **CADD score**

#### **Set** 'CADD score' at 10.

The CADD (combined annotation dependent depletion) score predicts a variant's functional significance. Read more about CADD scores [here](http://cadd.gs.washington.edu/).

#### **Prevalence**

**Set** 'Prevalence' at 1%.

If a variant is found frequently in control databases, it is less less likely to be damaging.

#### **Quality**

**Leave** 'Minimum sequencing depth' at 0.

**Set** 'Minimum variant quality' at 200.

**Leave** 'Exclude failed variants' selected.

These filters allow you to exclude variants that were not well sequenced. Note: when looking at a family, these filters may exclude variants that were poorly sequenced in only one sample.

#### **Variant type(s)**

**Leave** 'Variant type(s)' at both to include single nucleotide polymorphisms (SNPs) and insertions and deletions (INDELs).

#### Connect with KCCG:

Visit us http://www.garvan.org.au/kccg Follow our newsfeed on Twitter @kinghorngenomes Email us at kccgenquiries@garvan.org.au

#### **Maximum variants to return**

**Leave** 'Maximum variants to return' at 200.

This gives you a manageable list of variants to review. The maximum may need to be higher if you chose no analysis type in step 5.

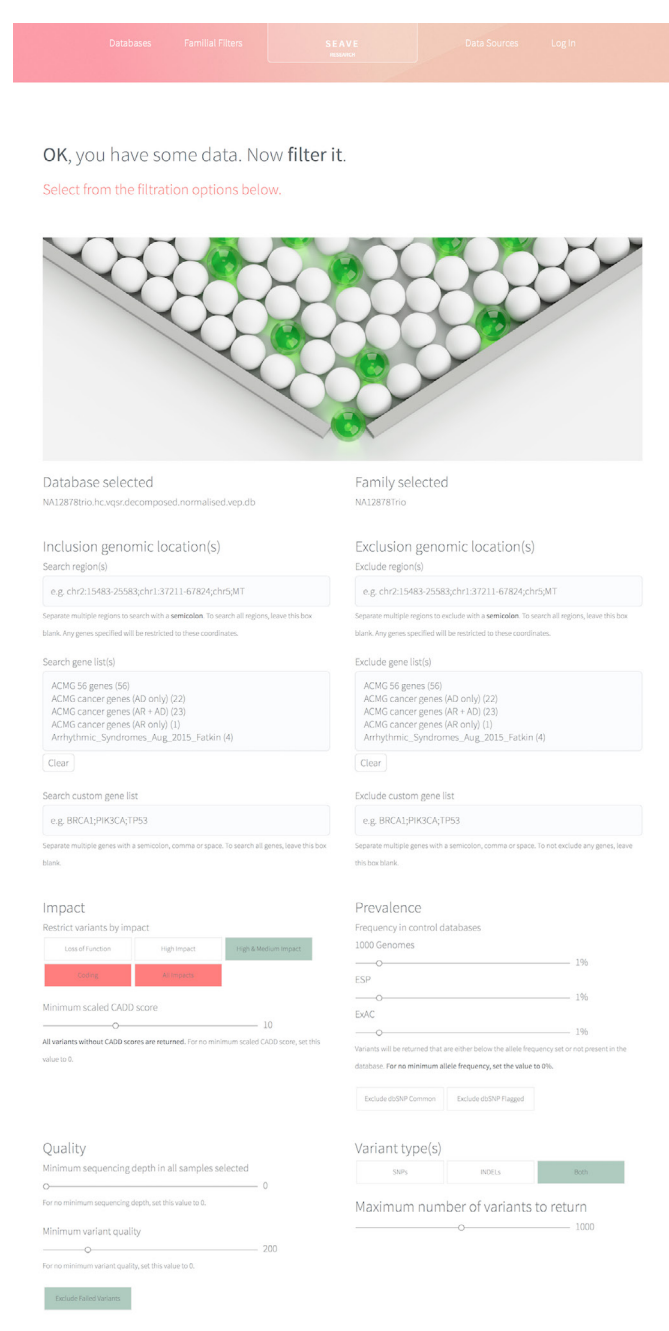

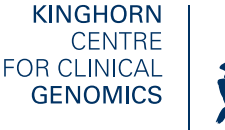

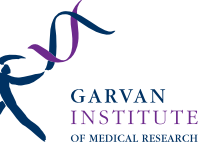

## **7. Get some results**

On this screen you will see a table with the filtered variants, ready for you to investigate more closely There are many approaches to variant analysis, but to get started you could try the following steps.

**Sort** by the 'Impact Summary' column to see which variants 'light up' with red, meaning multiple tools predict they are damaging.

**Scroll** down to the 'Functional prediction and conservation scores' menu and **select** CADD Scores (look for scores over 10), SIFT (look for deleterious), and PolyPhen (look for possibly and probably damaging)

**Scroll** down to the 'Disease phenotypes' menu to see if any databases have disorders associated with the filtered variants. **Select** OMIM to start with, clicking on the OMIM number to get more information.

**Scroll** down to 'Allele frequencies' to see a variant's frequency in unaffected populations. **Select** EXAC and 1000 Genomes to start with.

#### **The results table**

**Click** on the headings to sort the table by any column.

Variant: location of the variant and details of the change

Quality: quality of the data showing the variant.

Gene: gene the variant is within or affects.

Type: type of variant (insertion, deletion, SNP).

Impact: impact of the variant.

MGRB: presence of the variant in the Medical Genome Reference Bank control cohort.

Impact summary: A summary of the evidence in key databases, hover over a square for more details. Red = evidence for pathogenicity Grey = no evidence/entry White = evidence for non-pathogenicity.

#### **Searching**

**Search** by any of the terms in the table, including gene, genomic location and syndrome.

#### Connect with KCCG:

Visit us http://www.garvan.org.au/kccg Follow our newsfeed on Twitter @kinghorngenomes Email us at kccgenquiries@garvan.org.au

#### **Additional columns**

**Scroll** down to see further options and click on any of these to bring up additional columns in the table.

For example, selecting OMIM will bring up four columns showing the variant's number, title, status and associated disorders in that database.

#### **Download the data**

**Click** 'Download query results' to download all of the data for closer investigation. This TSV file can be opened in Excel.

### **8. Edit your search**

**Click** 'Back to query options' to edit your selections if you can't find what you are looking for, or would like to see how different selections change your results.

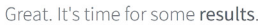

The table below displays your variants. Click any row to fetch all GEMINI information for that variant in a separate table

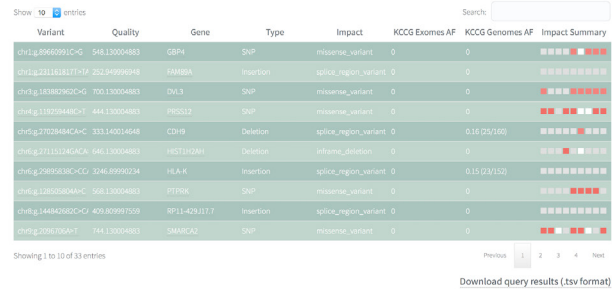

Show or hide specific columns

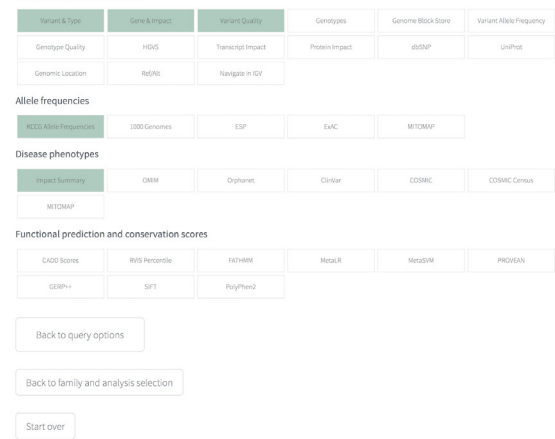

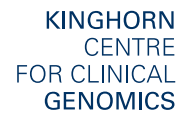

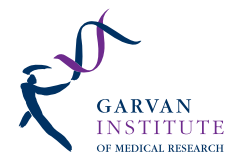

Variant and gene information